# **Quick Guide**

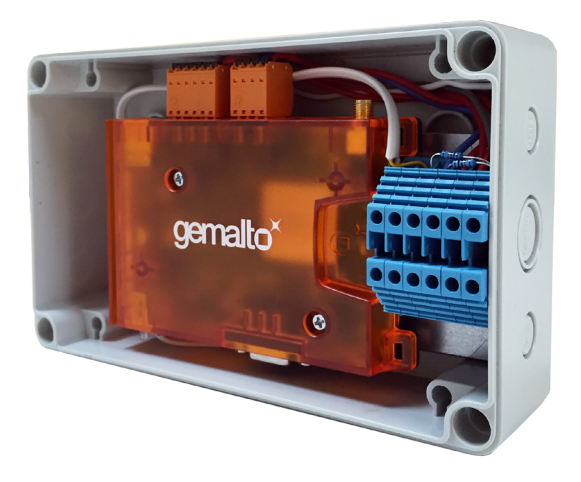

### GSM Modem for Control Panels

Actulux A/S | Haandvaerkervej 2 | DK-9560 Hadsund | Tel.: +45 98 57 40 90 info@actulux.com | www.actulux.com

 #211725 Rev 0.3 21.09.2017

Box content:  $\bullet$  GSM Modem

● USB-cable

### **Step by step guide:**

#### **Installation**

- 1. Dismount the modem from the mounting plate before installation. (2 screws)
- 2. Insert SIM card into modem. See Figure 1
- 3. Connect power cable but do not power up yet  $\Rightarrow$  +24V to terminal 1 and GND to terminal 2
	- a. If SVM control panel is used, then use terminal 22 for GND and terminal 23 for 24V supply.
	- b. If SV control panel is used, then use terminal 29 for GND and terminal 30 for 24V supply.
- 4. Ensure sustained power to modem in case of main power fail.
	- a. At SVM control panel Jumper on J11 mounted. See Figure 3.
	- b. At SV control panel F9 (Fuse) is connected between 24V & Batt Sup. See Figure 4.
- 5. Connect alarm- and fail relay's. See Figure 5.
- 6. Attach the modem to the mounting plate again.

### **IMPORTANT! FOLLOW THE ORDER OF STEPS**

#### **System setup**

- 1. Download software from www.Actulux.dk see Techn. Info
- 2. Open the folder and install the file: setup.exe
- 3. Connect the USB cable to the modem. See Figure 2.
- 4. Power up system
- 5. Wait 10 seconds
- 6. Run ConfigureModem.exe file Select COM port and enter the phone number -> Press then Phone Setup.
- 7. Disconnect USB cable
- 8. Disconnect modem power

#### **Set system in normal operation**

1. Reconnect modem power

### **System is now running. The user will receive a SMS with the text: "Smoke Vent Monitor powered up!"**

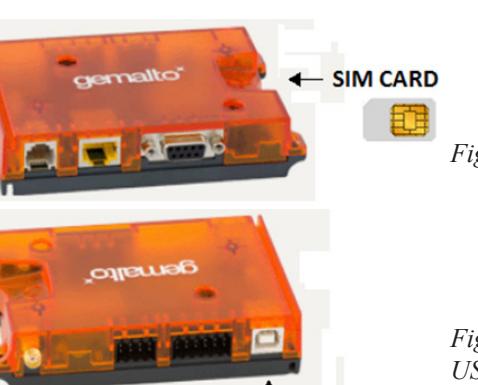

 *Figure 2: Where to insert the USB cable for configuration*

#### **Electrical connection**

ľ

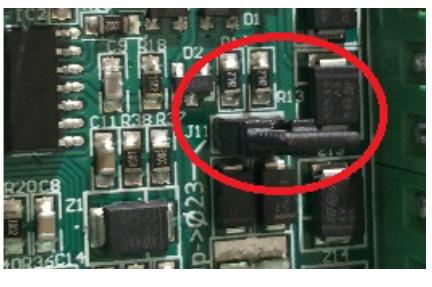

*Figure 3: SVM control panel Figure 4: SV control panel power settings power settings*

*Figure 5: Connection diagram between control panels and modem.*

**Connect USB** 

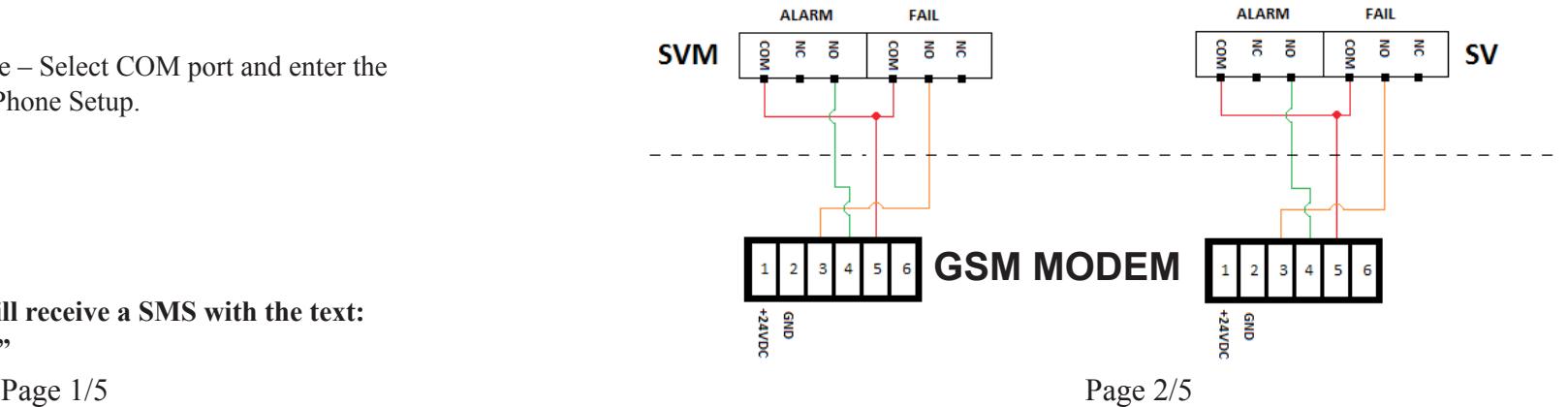

## **EN EN**

*Figure 1: Where and how to insert the SIM card*

### **Testing the system:**

(Make sure that this test will not trigger an alarm to the rest of the system)

### **The system sends a SMS with the following text in these cases:**

- 1. Power up "Smoke Vent Monitor powered up"
- 2. Disconnect 230VAC "MESSAGE FROM SMOKE VENT SYSTEM NEEDS ATTENTION!"
- 3. Reconnect 230VAC "MESSAGE FROM SMOKE VENT SYSTEM OK"
- 4. Fire switch pressed "MESSAGE FROM SMOKE VENT SYSTEM NEEDS ATTENTION"
- 5. Fire alarm reset "MESSAGE FROM SMOKE VENT OK"

### **Guide for changing SIM card & phone number on existing system:**

- 1. Disconnect power
- 2. Change the SIM card. See Figure 1.
- 3. Connect USB cable to the modem. See Figure 2
- 4. Download software from www.Actulux.dk/Techn. Info/Software
- 5. Power up system
- 6. Wait for 10 seconds
- 7. Run ConfigureModem.exe Select COM port and enter phone number -> Press then Phone Setup. See figure 6
- 8. Disconnect USB cable
- 9. Disconnect modem power
- 10. Reconnect modem power

 *Be aware that the system will only send one SMS in the event of an alarm or fail. If fail occurs before the alarm, then the user will only receive one SMS and in this case it will be the "fail message" SMS.*

### **Control of mobile network connection:**

Since the modem uses external mobile network operators, we recommend checking the mobile connection regularly, by forcing the system into failure mode.

 *Remember to verify that the system is up and running after using the Actulux GSM Modem PC software. To do this, follow the steps in the "Testing the system" section of this document, page 3.*

#### *Figure 6*

 $\overline{\phantom{a}}$ 

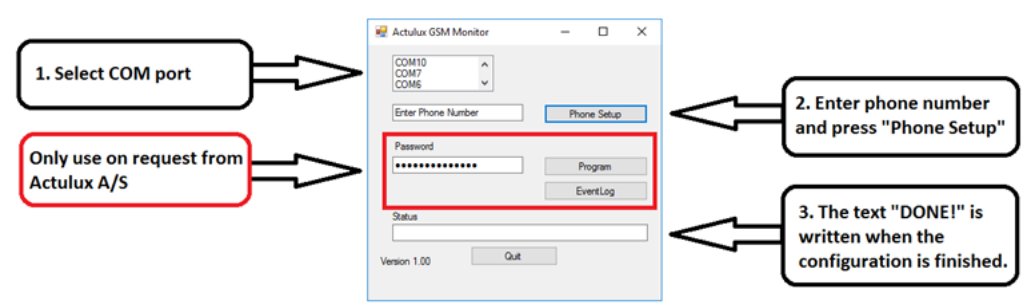

### **For 72 hours backup (EN 12101-10):**

The GSM Modem uses max. 300 mA , and will automatically shut down after 5 hours in failure mode.

**If the system requires more backup capacity, please install the Actulux battery box (12Ah), which we also recommend at any doubt.**

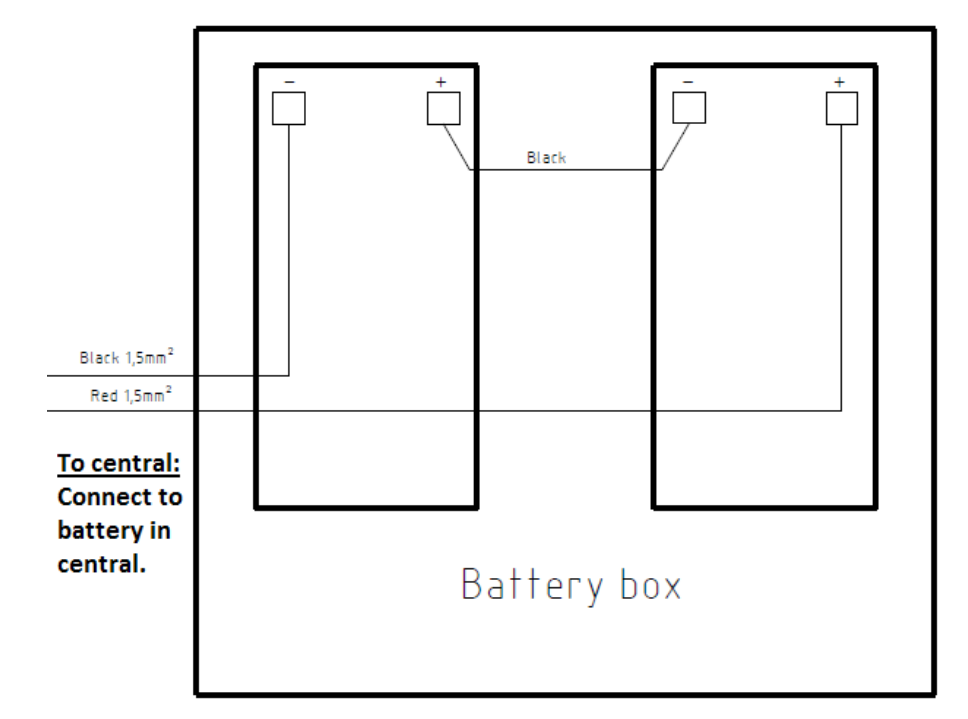

#### Battery connection diagram

### **Features:**

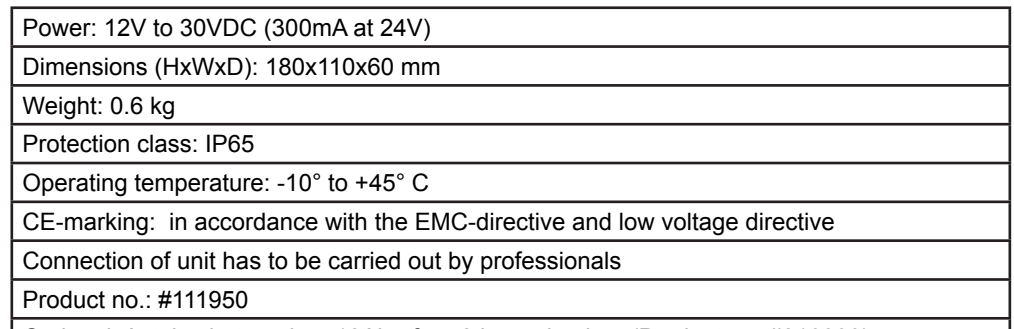

Optional: Actulux battery box 12Ah - for 72 hours backup (Product no. #216000)

### **Manufacturer:**

Actulux A/S Håndværkervej 2 DK 9560 Hadsund Denmark

Tel.: +45 98 57 40 90 Fax: +45 96 15 28 00 e-mail: info@actulux.com www.actulux.com